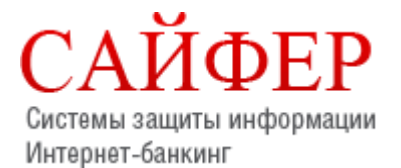

**Сайфер ПРО, ТОВ** 04107, Київ, вул. Нагірна 25/27, 3-ій поверх

> Тел.: +38 (044) 484-4612 Факс: +38 (044) 483-0322 E-mail: [info@cipher.com.ua](mailto:info@cipher.com.ua) Web: [www.cipher.com.ua](http://www.cipher.com.ua/)

**Дата модифікацїї: 24/10/2019**

# **Шифр-CaaS**

# **Настанова з експлуатації веб-клієнту**

# **3MICT**

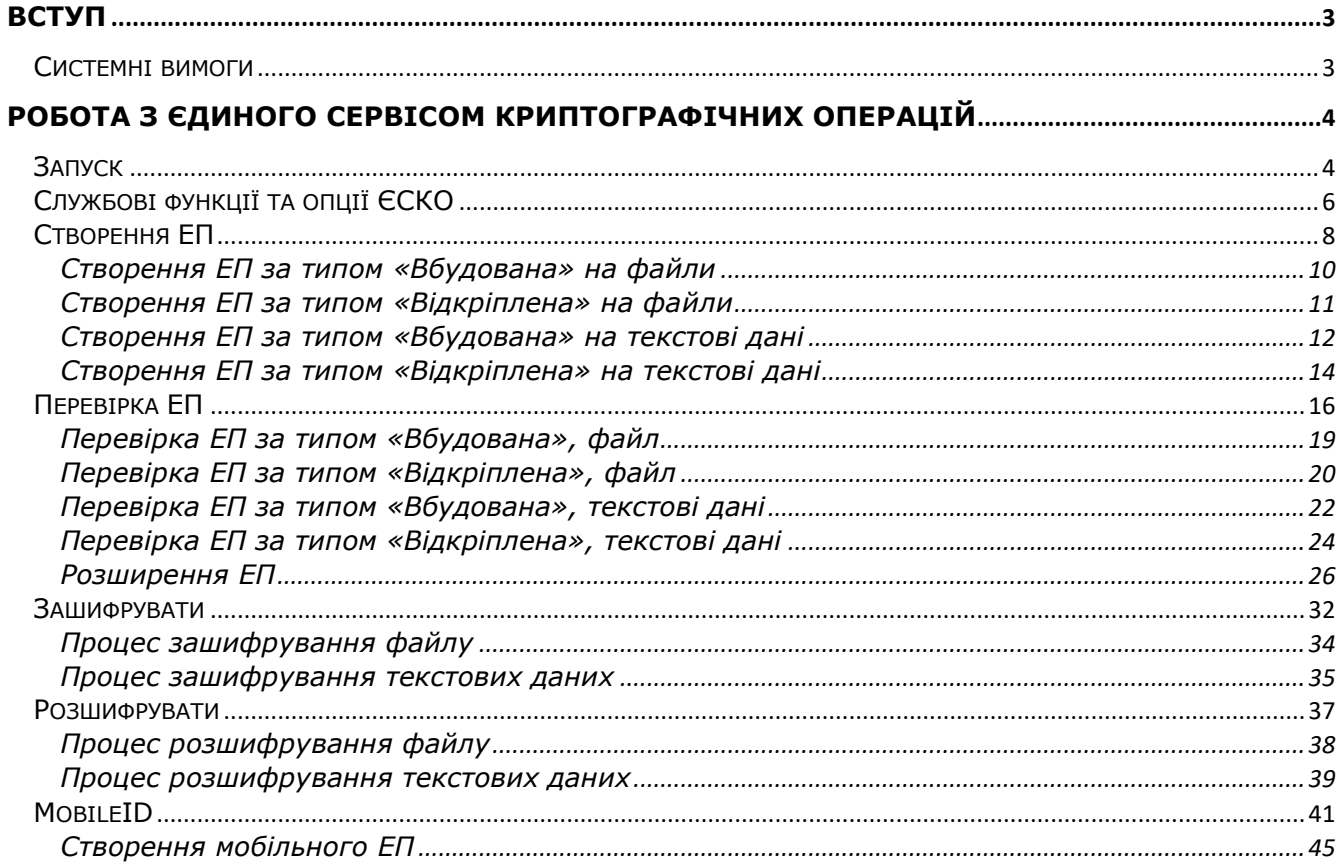

# <span id="page-2-0"></span>**Вступ**

В цьому документі описано порядок дій користувача для використання програмного комплексу «Шифр-CaaS», а саме веб-клієнту, його функціональні можливості та необхідні відомості для роботи з ним.

### <span id="page-2-1"></span>**Системні вимоги**

Перед початком роботи з програмним застосуванням необхідно переконатися, що програмне та апаратне забезпечення відповідає рекомендаціям розробника.

Мінімальні вимоги до апаратного забезпечення:

- Оперативна пам'ять: 512 МБ та вище;
- Процесор 1,2 ГГц;
- $\bullet$  LAN: 10 Мбіт/с.

Мінімальні вимоги до програмного забезпечення:

- Вимоги до ОС:
	- ОС Windows (Windows XP і вище, Windows Server 2008 R2 з SP1 і вище)
	- ОС Linux (Ubuntu Linux 12.04 і вище, CentOS 6 і вище та ін.)
	- OC MacOS X (10.7.3 і вище)
- Браузери, що підтримуються:
	- Internet Explorer 11;
	- Mozilla Firefox;
	- Google Chrome.

# <span id="page-3-0"></span>**Робота з Єдиного сервісом криптографічних операцій**

### <span id="page-3-1"></span>**Запуск**

У веб-браузері перейти за посиланням - <https://cryptocenter.cipher.kiev.ua/> до Клієнту Єдиного сервісу криптографічних операцій.

Відеоінструкція знаходиться [за посиланням](https://www.youtube.com/watch?v=Xnp3mTbExC4&list=PL8R1_PA2saqF5oVzzIVsucL50AQC-cATQ&index=1).

Покрокова інструкція та ознайомлення з інтерфейсом програмного комплексу:

1. Стартове вікно Клієнту Єдиного сервісу криптографічних операцій у веб-браузері показано на [Рис.](#page-3-2) 1.

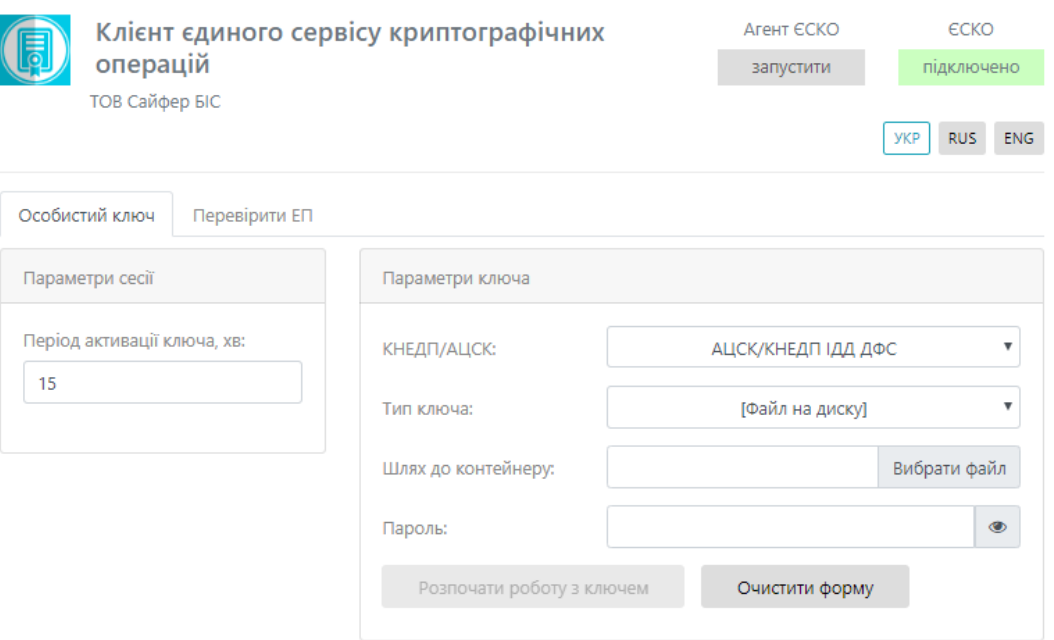

Рис. 1. Стартове вікно Клієнту ЄСКО

- <span id="page-3-2"></span>2. На вкладці «Особистий ключ» у розділі «Параметри сесії» слід вказати у хвилинах період активації ключа, за замовчуванням 15 хв.
- 3. На вкладці «Особистий ключ» у розділі «Параметри ключа» слід вказати:
	- 1. *АЦСК/КНЕДП*, у якому було отримано ключ;

Перелік АЦСК/КНЕДП, які підтримуються «Єдиного сервісом криптографічних операцій»:

- АЦСК/КНЕДП Національного банку України;
- АЦСК/КНЕДП ІДД ДФС;
- АЦСК/КНЕДП органів юстиції України;
- АЦСК/КНЕДП ТОВ «Центр сертифікації ключів «Україна»;
- АЦСК/КНЕДП ПАТ «КБ «Приватбанк»;
- АЦСК/КНЕДП ПАТ «УкрСиббанк»;
- АЦСК/КНЕДП «Masterkey» ТОВ «Арт-мастер»;
- АЦСК/КНЕДП Збройних Сил;
- АЦСК/КНЕДП Міністерства внутрішніх справ України;
- АЦСК/КНЕДП Державної прикордонної служби;
- АЦСК/КНЕДП Укрзалізниці;
- АЦСК/КНЕДП ринку електричної енергії;
- АЦСК/КНЕДП ПАТ «Національний депозитарій України»;
- АЦСК/КНЕДП ТОВ «Ключові системи»;
- АЦСК/КНЕДП ДП «Українські спеціальні системи»;
- АЦСК/КНЕДП Генеральної прокуратури України;
- АЦСК/КНЕДП/ ПАТ «Ощадбанк».

#### 2. *Тип ключа*:

- файл на диску (за замовчуванням).
- MobileID (вже впровадили Vodafone Україна та Lifecell (на основі стандарту ДСТУ 4145-2002)).

Якщо необхідна робота із захищеним носієм, слід натиснути у правому верхньому куті кнопку «**запустити**» під назвою «Агент ЄСКО» та переглянути іншу інструкцію з назвою «Агент Єдиного сервісу криптографічних операцій. Настанова з установки та експлуатації Агенту ЄСКО (Java)».

- 3. *Шлях до контейнеру*;
- 4. *Пароль* до ключа, [Рис.](#page-4-0) 2.

![](_page_4_Picture_159.jpeg)

Рис. 2. Заповнення розділу «Параметри ключа»

<span id="page-4-0"></span>4. Після заповнення всіх полів, слід натиснути кнопку «Розпочати роботу з ключем» та одразу відкривається робоча область, де стають доступні всі функції та операції для ЄСКО, [Рис.](#page-5-1) 3.

![](_page_5_Picture_182.jpeg)

Рис. 3. Робоча область Клієнту ЄСКО

# <span id="page-5-1"></span><span id="page-5-0"></span>**Службові функції та опції ЄСКО**

Після завантаження даних ключового контейнеру у вікні «Єдиного сервісу криптографічних операцій» з'являються такі поля та відповідні опції, [Рис.](#page-6-0) 4:

- 1. Вкладка «Особистий ключ», яка містить кнопки:
	- «Загальна інформація» коротка інформація про ключі.
	- «Сертифікат ключа підпису» повна інформація про сертифікат ключа ЕП.
	- «Сертифікат ключа шифрування» повна інформація про сертифікат ключа шифрування.
	- «Завершити роботу з ключем» завершується сесія.
- 2. Вкладка «Перевірити ЕП».

На даній вкладці є можливість здійснити перевірку ЕП, доступні такі розділи:

- «Параметри перевірки ЕП» включає в себе:
	- Можна вказати «Тип ЕП» (Вбудована чи Відкріплена).
	- Режим перевірки електронної позначки часу для ЕП (Ігнорувати електронну позначку часу чи перевіряти електронну позначку часу, якщо вона присутня чи повертати помилку, якщо вона відсутня).
	- Режим перевірки електронної позначки часу для даних (Ігнорувати електронну позначку часу чи перевіряти електронну позначку часу, якщо вона присутня чи повертати помилку, якщо вона відсутня).
- Розширення ЕП
- «Файл» включає в себе 2 поля, якщо:
	- Тип ЕП Відкріплена: файл для перевірки (файл на який було накладено підпис) та файл з підписом (файл, який містить підпис). Включає в себе одне поле.

Тип ЕП – Вбудована: файл з підписом (файл який містить підпис).

![](_page_6_Picture_182.jpeg)

Рис. 4. Клієнт ЄСКО після завантаження даних ключового контейнеру

<span id="page-6-0"></span>3. Вкладка «Створити ЕП».

На даній вкладці є можливість здійснити створення ЕП, доступні такі розділи:

- «Параметри створення ЕП» включає в себе:
	- Тип ЕП (Вбудована чи Відкріплена), за необхідності вказати позначку «Додати підпис до вже існуючого» (таким чином, можуть підписувати один файл кілька осіб).
	- Формат ЕП: базовий (CAdES-BES) чи з повними даними для перевірки (CAdES-X Long).
- «Файл». Включає в себе поле:
	- Файл/файли для підпису (файл, який необхідно підписати).
- «Текстові дані». Включає в себе 2 поля:
	- Кодування UTF-16LE та UTF-8.
	- Текстові дані для підпису (текст, який необхідно підписати).
	- Додатковий опис (назва тексту підпису).
	- Підпис у кодуванні Base64.
- 4. Вкладка «Зашифрувати».

На даній вкладці є можливість здійснити зашифрування даних, доступні такі розділи:

- «Параметри зашифрування». Слід визначитися з параметром, який слід додати при зашифруванні:
	- Сертифікат відправника та сертифікати видавців.
	- Сертифікат відправника.
- Не додавати сертифікат відправника та сертифікати видавців.
- «Сертифікат отримувача». Поле, де слід вказати сертифікат отримувача зашифрованих даних.
- «Файл». Поле, де слід вказати файл для зашифрування.
- «Текстові дані».
	- Кодування UTF-16LE та UTF-8.
	- «Текст для зашифрування». Поле, де слід вказати текст для зашифрування.
- «Зашифровані дані у кодування Base64». Виведення зашифрованої інформації.
- 5. Вкладка «Розшифрувати».

На даній вкладці є можливість здійснити розшифрування даних, доступний такий розділ:

- «Файл». Слід вказати файл, який необхідно розшифрувати.
- «Текстові дані»:
	- Кодування UTF-16LE та UTF-8.
	- «Зашифровані дані у кодування Base64». Поле, де слід вказати зашифрований текст.
	- «Розшифрований текст». Виведення розшифрованої інформації.
- 6. Час до кінця сесії відлік у реальному часі до закінчення сесії (знаходиться у лівому верхньому куті).
- 7. Статус роботи програмного комплексу «Агенту ЄСКО» знаходиться у правій верхній частині вікна. За допомогою «Агент ЄСКО» є можливість працювати не лише із файлами на диску, але із захищеними носіями.

Можливі статуси «Агенту ЄСКО»:

- «Запустити». Для початку роботи із «Агентом ЄСКО», необхідно натиснути дану кнопку та для подальшої роботи слід відкрити іншу інструкцію «Агент Єдиного сервісу криптографічних операцій. Настанова з установки та експлуатації».
- «Підключено». Працює у звичайному режимі.
- «Відключено». Слід звернутися до системного адміністратора.
- 8. Статус роботи програмного комплексу «ЄСКО» знаходиться у правій верхній частині вікна.

Можливі статуси ЄСКО:

- «Підключено». Працює у звичайному режимі.
- «Відключено». Слід звернутися до системного адміністратора.
- 9. Зміна мови знаходиться у правій верхній частині вікна можна змінити мову вебінтерфейсу ЄСКО. Доступні мови: українська, російська та англійська.
- 10.Версія Єдиного Криптографічного Центру знаходиться у правому нижньому куті.

# <span id="page-7-0"></span>**Створення ЕП**

Вкладка «Створення ЕП» містить розділи: Параметри створення ЕП, Файл та Текстові дані, [Рис.](#page-8-0) 5.

Розділ «Параметри створення ЕП», який у свою чергу включає:

- 1. Поле «Тип ЕП», яке містить:
	- Вбудована;
	- Відкріплена;
	- Додати підпис до вже існуючого (накладається підпис на файл, на який вже попередньо створено ЕП).
- 2. Поле «Формат ЕП», яке містить:
	- CAdES-BES. Або «Базовий ЕП» використовується для автентифікації підписанта та перевірки цілісності електронного документа в період чинності сертифіката

відкритого ключа (сертифікат). Формат «Базовий ЕП» не надає можливості встановити дійсність підпису у випадку, якщо ЕП перевіряється після закінчення строку чинності сертифіката або скасування сертифіката після формування ЕП;

 CAdES-X Long. Або «З повними даними для перевірки» можливість встановлення дійсності ЕП у довгостроковому періоді (після закінчення строку чинності сертифікату).

![](_page_8_Picture_106.jpeg)

#### Рис. 5. Вкладка «Створення ЕП»

<span id="page-8-0"></span>Розділ «Файл», який у свою чергу включає:

- Файл (натискаємо кнопку «Додати файл(файли)» та обираємо необхідний файл(файли) для підпису);
- Кнопка «Створити ЕП» (здійснює створення ЕП на файл/файли, який завантажено);
- Кнопка «Очистити форму» (здійснює очищення всієї форми). Очищення форми щоразу не є обов'язковим, так як після завершення сесії, автоматично будуть очищені всі форми, які використовувалися під час останньої сесії.

Розділ «Текстові дані», який у свою чергу включає:

- Кодування UTF-16LE та UTF-8.
- Текстові дані для підпису (у поле слід внести текстові дані);
- Додатковий опис (опис до текстових даних);
- Кнопка «Створити ЕП» (здійснює створення ЕП на текстові дані, які завантажено);
- Кнопка «Очистити форму» (здійснює очищення всієї форми). Очищення форми щоразу не є обов'язковим, так як після завершення сесії, автоматично будуть очищені всі форми, які використовувалися під час останньої сесії.
- Підпис у кодування Base64 (виведення підписаних текстових даних).

<span id="page-9-0"></span>Створення ЕП за типом «Вбудована» на файли

Відеоінструкція знаходиться [за посиланням](https://www.youtube.com/watch?v=Q5hQJSk93Zg&list=PL8R1_PA2saqF5oVzzIVsucL50AQC-cATQ&index=2).

Процес Створення ЕП починається з того, що вказуються «Параметри для створення ЕП», Тип ЕП «Вбудована» та Формат ЕП (CAdES-BES чи CAdES-X Long), обирається файл для підпису, натискаємо кнопку «Створити ЕП», [Рис.](#page-9-1) 6. За необхідності можна видалити файл натиснувши відповідну кнопку та додати ще, але слід зауважити, що максимальний об'єм всіх файлів не повинен перевищувати 100Мб.

![](_page_9_Picture_165.jpeg)

Рис. 6. Створення ЕП

<span id="page-9-2"></span><span id="page-9-1"></span>Після натискання з'являється вікно про успішне створення електронного підпису, [Рис.](#page-9-2) 7.

![](_page_9_Picture_13.jpeg)

Рис. 7. Повідомлення про створення електронного підпису

Далі за допомогою «стрілки вниз», яка розташована напроти кожного файлу дає змогу зберегти файл, [Рис.](#page-10-1) 8.

![](_page_10_Picture_121.jpeg)

Далі за необхідності обираємо шлях для збереження файлу та очищаємо форму.

Рис. 8. Збереження підпису у файл

<span id="page-10-1"></span><span id="page-10-0"></span>Створення ЕП за типом «Відкріплена» на файли

Відеоінструкція знаходиться [за посиланням](https://www.youtube.com/watch?v=JRUJqZCGZhg&list=PL8R1_PA2saqF5oVzzIVsucL50AQC-cATQ&index=4).

Процес Створення ЕП починається з того, що вказуються «Параметри для створення ЕП», Тип ЕП «Відкріплена» та Формат ЕП (CAdES-BES чи CAdES-X Long), обирається файл для підпису, натискаємо кнопку «Створити ЕП», [Рис.](#page-10-2) 9. За необхідності можна видалити файл натиснувши відповідну кнопку та додати ще, але слід зауважити, що максимальний об'єм всіх файлів не повинен перевищувати 100Мб.

![](_page_10_Picture_122.jpeg)

<span id="page-10-2"></span>![](_page_10_Figure_8.jpeg)

Після натискання з'являється вікно про успішне створення електронного підпису, [Рис.](#page-11-1) 10.

![](_page_11_Picture_1.jpeg)

Рис. 10. Повідомлення про створення електронного підпису

<span id="page-11-1"></span>Далі за допомогою «стрілки вниз», яка розташована напроти кожного файлу дає змогу зберегти файл, [Рис.](#page-11-2) 11. Далі за необхідності обираємо шлях для збереження файлу та очищаємо форму.

![](_page_11_Picture_117.jpeg)

Рис. 11. Збереження підпису у файл

<span id="page-11-2"></span><span id="page-11-0"></span>Створення ЕП за типом «Вбудована» на текстові дані

Відеоінструкція знаходиться [за посиланням](https://www.youtube.com/watch?v=Q-4E-m1x3Ek&list=PL8R1_PA2saqF5oVzzIVsucL50AQC-cATQ&index=3).

Процес Створення ЕП починається з того, що вказуються «Параметри для створення ЕП», Тип ЕП «Вбудована» та Формат ЕП (CAdES-BES чи CAdES-X Long), тип кодування, вказується текст для підпису, натискаємо кнопку «Створити ЕП», [Рис.](#page-12-0) 12.

![](_page_12_Picture_74.jpeg)

Рис. 12. Створити ЕП

<span id="page-12-0"></span>Після натискання з'являється вікно про успішне створення електронного підпису, [Рис.](#page-12-1) 13.

#### Подтвердите действие на странице ccs-dev.cipher.kiev.ua

Електронний підпис успішно створено.

**OK** 

Рис. 13. Повідомлення про створення електронного підпису

<span id="page-12-1"></span>Далі у полі «Підпис у кодуванні Base64» з'являється текст з підписом, [Рис.](#page-13-1) 14, далі за необхідності очищаємо форму.

![](_page_13_Picture_76.jpeg)

Рис. 14. Результат підпису тестових даних

<span id="page-13-1"></span><span id="page-13-0"></span>Створення ЕП за типом «Відкріплена» на текстові дані

Відеоінструкція знаходиться [за посиланням](https://www.youtube.com/watch?v=5kjD2npdmd8&list=PL8R1_PA2saqF5oVzzIVsucL50AQC-cATQ&index=5).

Процес Створення ЕП починається з того, що вказуються «Параметри для створення ЕП», Тип ЕП «Відкріплена» та Формат ЕП (CAdES-BES чи CAdES-X Long), обирається файл для підпису, натискаємо кнопку «Створити ЕП», [Рис.](#page-14-0) 15.

![](_page_14_Picture_74.jpeg)

Рис. 15. Створити ЕП

<span id="page-14-0"></span>Після натискання з'являється вікно про успішне створення електронного підпису, [Рис.](#page-14-1) 16.

#### Подтвердите действие на странице ccs-dev.cipher.kiev.ua

Електронний підпис успішно створено.

Рис. 16. Повідомлення про створення електронного підпису

<span id="page-14-1"></span>Далі у полі «Підпис у кодуванні Base64» з'являється текст з підписом, [Рис.](#page-15-1) 17. Далі за необхідності очищаємо форму.

 $\mathsf{OK}% _{\mathsf{CL}}\times\mathsf{CK}_{\mathsf{CL}}^{\mathsf{CL}}(\mathsf{CL})$ 

![](_page_15_Picture_112.jpeg)

Рис. 17. Результат підпису тестових даних

# <span id="page-15-1"></span><span id="page-15-0"></span>**Перевірка ЕП**

Дана функція є доступною і без ключа.

Вкладка «Перевірити ЕП» містить розділи: Параметри перевірки ЕП, Текстові дані та Файл, [Рис.](#page-16-0) 18-[Рис.](#page-17-0) 19.

Розділ «Параметри перевірки ЕП», який у свою чергу включає:

- 1. Поле «Тип ЕП», яке містить:
	- Вбудована;
	- Відкріплена;
- 2. Режим перевірки позначки часу для ЕП, який вказується за необхідності ігнорувати, перевіряти її наявність, чи повертати помилку за її відсутності.
- 3. Режим перевірки позначки часу для даних, який вказується за необхідності ігнорувати, перевіряти її наявність, чи повертати помилку за її відсутності.
- 4. Позначка «Розширити ЕП».

![](_page_16_Picture_122.jpeg)

![](_page_16_Figure_1.jpeg)

<span id="page-16-0"></span>Розділ «Файл», який у свою чергу включає:

Якщо перевіряється файл за типом ЕП – **Вбудована**.

- 1. Поле «Файл з підписом» (обирається файл, який містить підпис за типом ЕП Вбудована).
- 2. Кнопка «Перевірити ЕП» (перевіряє дійсність електронного підпису);
- 3. Кнопка «Зберегти підписані дані» (дозволяє зберегти дані без підпису);
- 4. Кнопка «Очистити форму» (здійснює очищення всієї форми). Очищення форми щоразу не є обов'язковим, так як після завершення сесії, автоматично будуть очищені всі форми, які використовувалися під час останньої сесії.

Якщо перевіряється файл за типом ЕП – **Відкріплена**.

1. Поле «Файл для перевірки» (обирається файл, який не містить підпис – початковий файл);

- 2. Поле «Файл з підписом» (обирається файл, який містить підпис за типом ЕП Відкріплена);
- 3. Кнопка «Перевірити ЕП» (перевіряє дійсність електронного підпису за допомогою завантаженого файлу з підписом для файлу для перевірки);
- 4. Кнопка «Очистити форму» (здійснює очищення всієї форми). Очищення форми щоразу не є обов'язковим, так як після завершення сесії, автоматично будуть очищені всі форми, які використовувалися під час останньої сесії.

![](_page_17_Picture_111.jpeg)

Рис. 19. Вкладка «Перевірити ЕП» зі вказівкою позначки «Розширення ЕП»

<span id="page-17-0"></span>Розділ «Текстові дані», який у свою чергу включає:

Якщо перевіряється файл за типом ЕП – **Вбудована**.

- 1. Кодування: UTF-16LE та UTF-8.
- 2. Поле «Підпис у кодування Base64» (вказується текст, який містить підпис за типом ЕП Вбудована).
- 3. Кнопка «Перевірити ЕП» (перевіряє дійсність електронного підпису);
- 4. Поле «Дані з електронного підпису» (виведення текст без підпису);
- 5. Кнопка «Очистити форму» (здійснює очищення всієї форми). Очищення форми щоразу не є обов'язковим, так як після завершення сесії, автоматично будуть очищені всі форми, які використовувалися під час останньої сесії.

Якщо перевіряється файл за типом ЕП – **Відкріплена**.

- 1. Кодування: UTF-16LE та UTF-8.
- 2. Поле «Текстові дані для перевірки» (вказуються текстові дані, який не містить підпис початкові дані);
- 3. Поле «Підпис у кодуванні Base64» (вказуються текстові дані з підписом, за типом ЕП Відкріплена);
- 4. Кнопка «Перевірити ЕП» (перевіряє дійсність електронного підпису);
- 5. Кнопка «Очистити форму» (здійснює очищення всієї форми). Очищення форми щоразу не є обов'язковим, так як після завершення сесії, автоматично будуть очищені всі форми, які використовувалися під час останньої сесії.

Процес Перевірки ЕП починається з того, що обираються «Параметри перевірки ЕП», обирається файл з підписом/тест з підписом, натискаємо кнопку «Перевірити ЕП». За необхідності можна змінити файл/текст.

#### <span id="page-18-0"></span>Перевірка ЕП за типом «Вбудована», файл

Відеоінструкція знаходиться [за посиланням](https://www.youtube.com/watch?v=Q5hQJSk93Zg&list=PL8R1_PA2saqF5oVzzIVsucL50AQC-cATQ&index=2).

Для перевірки ЕП за типом «Вбудована» необхідно у розділі «Параметри перевірки ЕП» вказати Тип ЕП – Вбудована, та вказати параметр для Режиму перевірки електронної позначки часу для ЕП та Режиму перевірки електронної позначки часу для даних, обираємо файл з підписом, натискаємо кнопку «Перевірити ЕП», [Рис.](#page-18-1) 20.

![](_page_18_Picture_170.jpeg)

![](_page_18_Figure_14.jpeg)

<span id="page-18-1"></span>**Заголовок:** Шифр-CaaS. Настанова з експлуатації веб-клієнту **Викоримания Верхановичого Сайфер ПРО**, ТОВ

Після натискання кнопки «Перевірити ЕП», з'являється повідомлення з результатами перевірки електронного підпису, [Рис.](#page-19-1) 21.

![](_page_19_Picture_1.jpeg)

#### Рис. 21. Повідомлення про дійсність електронного підпису

<span id="page-19-1"></span>Після натискання «ОК», з'являється інформація про дійсність підпису, вказується інформація про підписанта та дату підпису, [Рис.](#page-19-2) 22. За необхідності зберегти первинні дані (без підпису), натиснувши на кнопку «Зберегти підписані дані». Після чого, натискаємо кнопку «Очистити форму».

![](_page_19_Picture_112.jpeg)

#### Рис. 22. Результат перевірки

#### <span id="page-19-2"></span><span id="page-19-0"></span>Перевірка ЕП за типом «Відкріплена», файл

Відеоінструкція знаходиться [за посиланням](https://www.youtube.com/watch?v=JRUJqZCGZhg&list=PL8R1_PA2saqF5oVzzIVsucL50AQC-cATQ&index=4).

Для перевірки ЕП за типом «Відкріплена» необхідно у розділі «Параметри перевірки ЕП» вказати Тип ЕП – Відкріплена, та вказати параметр для Режиму перевірки електронної позначки часу для ЕП та Режиму перевірки електронної позначки часу для даних, обираємо файл з підписом, натискаємо кнопку «Перевірити ЕП», [Рис.](#page-20-0) 23[Рис.](#page-18-1) 20.

![](_page_20_Picture_92.jpeg)

Рис. 23. Перевірка ЕП

<span id="page-20-0"></span>Після натискання кнопки «Перевірити ЕП», з'являється повідомлення з результатами перевірки електронного підпису, [Рис.](#page-20-1) 24.

![](_page_20_Picture_4.jpeg)

Рис. 24. Повідомлення про дійсність електронного підпису

<span id="page-20-1"></span>Після натискання «ОК», з'являється інформація про дійсність підпису, вказується інформація про підписанта та дата підпису, [Рис.](#page-21-1) 25. Після чого, натискаємо кнопку «Очистити форму».

![](_page_21_Picture_68.jpeg)

Рис. 25. Результат перевірки

<span id="page-21-1"></span><span id="page-21-0"></span>Перевірка ЕП за типом «Вбудована», текстові дані

Відеоінструкція знаходиться [за посиланням](https://www.youtube.com/watch?v=Q-4E-m1x3Ek&list=PL8R1_PA2saqF5oVzzIVsucL50AQC-cATQ&index=3).

Для перевірки ЕП за типом «Вбудована» необхідно у розділі «Параметри перевірки ЕП» вказати Тип ЕП – Вбудована, та вказати параметр для Режиму перевірки електронної позначки часу для ЕП та Режиму перевірки електронної позначки часу для даних, обираємо текст з підписом, натискаємо кнопку «Перевірити ЕП», [Рис.](#page-22-0) 26.

![](_page_22_Picture_72.jpeg)

Рис. 26. Перевірка ЕП

<span id="page-22-0"></span>Після натискання кнопки «Перевірити ЕП», з'являється повідомлення з результатами перевірки електронного підпису, [Рис.](#page-22-1) 27.

![](_page_22_Picture_73.jpeg)

Рис. 27. Повідомлення про дійсність електронного підпису

<span id="page-22-1"></span>Після натискання «ОК», з'являється інформація про дійсність підпису, вказується інформація про підписанта та дату підпису, [Рис.](#page-23-1) 28. Після чого, натискаємо кнопку «Очистити форму».

![](_page_23_Picture_68.jpeg)

Рис. 28. Результат перевірки

<span id="page-23-1"></span><span id="page-23-0"></span>Перевірка ЕП за типом «Відкріплена», текстові дані

Відеоінструкція знаходиться [за посиланням](https://www.youtube.com/watch?v=5kjD2npdmd8&list=PL8R1_PA2saqF5oVzzIVsucL50AQC-cATQ&index=5).

Для перевірки ЕП за типом «Відкріплена» необхідно у розділі «Параметри перевірки ЕП» вказати Тип ЕП – Відкріплена, та вказати параметр для Режиму перевірки електронної позначки часу для ЕП та Режиму перевірки електронної позначки часу для даних, обираємо текст з підписом, натискаємо кнопку «Перевірити ЕП», [Рис.](#page-24-0) 29.

![](_page_24_Picture_71.jpeg)

Рис. 29. Перевірка ЕП

<span id="page-24-0"></span>Після натискання кнопки «Перевірити ЕП», з'являється повідомлення з результатами перевірки електронного підпису, [Рис.](#page-24-1) 30.

![](_page_24_Picture_72.jpeg)

Рис. 30. Повідомлення про дійсність електронного підпису

<span id="page-24-1"></span>Після натискання «ОК», з'являється інформація про дійсність підпису, вказується інформація про підписанта та дата підпису, [Рис.](#page-25-1) 31. Після чого, натискаємо кнопку «Очистити форму».

![](_page_25_Picture_0.jpeg)

операцій

**ТОВ Сайфер БІС** 

#### Клієнт єдиного сервісу криптографічних

Агент ЄСКО ЄСКО підключено

запустити

ykp RUS ENG

![](_page_25_Picture_77.jpeg)

Рис. 31. Результат перевірки

#### <span id="page-25-1"></span><span id="page-25-0"></span>Розширення ЕП

Вкладка «Перевірити ЕП» містить додаткову позначку «Розширити ЕП», при її вказівці, зовнішній вигляд сторінки видозмінюється та стають доступні нові кнопки, [Рис.](#page-26-0) 32.

![](_page_26_Picture_61.jpeg)

#### Рис. 32. Вкладка «Перевірити ЕП» з позначкою «Розширення ЕП»

#### <span id="page-26-0"></span>Розширення ЕП для файлу

Відеоінструкція знаходиться [за посиланням](https://www.youtube.com/watch?v=0vm4DBHgcb0&list=PL8R1_PA2saqF5oVzzIVsucL50AQC-cATQ&index=6).

На прикладі вбудованого електронного підпису, який отримано раніше. Слід обрати файл та натиснути кнопку «Перевірити ЕП», [Рис.](#page-27-0) 33.

![](_page_27_Picture_71.jpeg)

#### Рис. 33. Розширення вбудованого ЕП

#### <span id="page-27-0"></span>Отримати повідомлення про успішне розширення підпису, [Рис.](#page-27-1) 34.

![](_page_27_Figure_3.jpeg)

#### Рис. 34. Повідомлення про результат перевірки та розширення ЕП

<span id="page-27-1"></span>Отримати результат перевірки електронного підпису та зберегти файл натиснувши відповідну кнопку, [Рис.](#page-28-0) 35.

![](_page_28_Picture_60.jpeg)

#### Рис. 35. Розширення вбудованого ЕП

<span id="page-28-0"></span>За умови, якщо було завантажено файл вже з повними даними для перевірки, то з'явиться повідомлення про це, [Рис.](#page-28-1) 36.

![](_page_28_Picture_61.jpeg)

<span id="page-28-1"></span>Рис. 36. Результати розширення підпису з повними даними для перевірки

Розширення ЕП для текстових даних

Відеоінструкція знаходиться [за посиланням](https://www.youtube.com/watch?v=0vm4DBHgcb0&list=PL8R1_PA2saqF5oVzzIVsucL50AQC-cATQ&index=6).

На прикладі відкріпленого електронного підпису, який отримано раніше. Слід вказати підписані дані та натиснути кнопку «Перевірити ЕП», [Рис.](#page-29-0) 37.

![](_page_29_Picture_85.jpeg)

#### Рис. 37. Розширення вбудованого ЕП

<span id="page-29-0"></span>Отримати повідомлення про успішне розширення підпису, [Рис.](#page-29-1) 38.

![](_page_29_Picture_6.jpeg)

<span id="page-29-1"></span>Рис. 38. Повідомлення про перевірку та розширення підпису Отримати результат перевірки електронного підпису, [Рис.](#page-30-0) 39.

![](_page_30_Picture_0.jpeg)

**ТОВ Сайфер БІС** 

#### Клієнт єдиного сервісу криптографічних операцій

Агент ЄСКО ECKO запустити підключено

VKP RUS ENG

![](_page_30_Picture_72.jpeg)

Рис. 39. Результат розширення та перевірки ЕП

<span id="page-30-0"></span>За умови, якщо було завантажено текстові дані вже з повними даними для перевірки, то з'явиться повідомлення про це, [Рис.](#page-31-1) 40.

![](_page_31_Picture_104.jpeg)

Рис. 40. Результати розширення підпису з повними даними для перевірки

# <span id="page-31-1"></span><span id="page-31-0"></span>**Зашифрувати**

Вкладка «Зашифрувати» містить такі розділи: Параметри шифрування, Сертифікат отримувача, Текстові дані та Файл, [Рис.](#page-32-0) 41.

Розділ «Параметри шифрування», який включає:

- 1. Додати при шифруванні:
	- Сертифікат відправника та сертифікати видавців;
	- Сертифікати відправника;
	- Не додавати сертифікат відправника та сертифікати видавців.

Розділ «Сертифікат отримувача», який включає:

1. Поле «Сертифікат отримувача зашифрованих даних» (завантажуємо файл-сертифікат отримувача).

![](_page_32_Picture_91.jpeg)

Рис. 41. Вкладка «Зашифрувати»

<span id="page-32-0"></span>Розділ «Файл», який включає:

- 1. Поле «Файл для шифрування»;
- 2. Кнопка «Зашифрувати» (здійснює зашифрування файлу);
- 3. Кнопка «Очистити форму» (здійснює очищення всієї форми). Очищення форми щоразу не є обов'язковим, так як після завершення сесії, автоматично будуть очищені всі форми, які використовувалися під час останньої сесії.

Розділ «Текстові дані», який включає:

1. Тип кодування UTF-16LE та UTF-8.

- 2. Поле «Текст для зашифрування»;
- 3. Кнопка «Зашифрувати» (здійснює зашифрування тексту);
- 4. Кнопка «Очистити форму» (здійснює очищення всієї форми). Очищення форми щоразу не є обов'язковим, так як після завершення сесії, автоматично будуть очищені всі форми, які використовувалися під час останньої сесії.
- 5. Поле «Зашифровані дані у кодуванні Base64».

#### <span id="page-33-0"></span>Процес зашифрування файлу

Відеоінструкція знаходиться [за посиланням](https://www.youtube.com/watch?v=wCxxgfQfmIs&list=PL8R1_PA2saqF5oVzzIVsucL50AQC-cATQ&index=7).

Для того, щоб зашифрувати файл, у розділі «Параметри шифрування», обрати один з пунктів (сертифікат відправника та сертифікати видавців чи сертифікат відправника чи не додавати сертифікат відправника та сертифікати видавців), у розділі «Сертифікат отримувача» додати сертифікат отримувача зашифрованих даних, у розділі «Файл» обрати файл для шифрування, натиснути кнопку «Зашифрувати», [Рис.](#page-33-1) 42. За необхідності можна видалити файл натиснувши відповідну кнопку та додати ще, але слід зауважити, що максимальний об'єм всіх файлів не повинен перевищувати 100Мб.

![](_page_33_Picture_135.jpeg)

Рис. 42. Процес зашифрування

<span id="page-33-1"></span>Після натискання на кнопку «Зашифрувати» з'являється вікно з повідомленням з результатом зашифрування, [Рис.](#page-34-1) 43.

![](_page_34_Picture_0.jpeg)

Рис. 43. Повідомлення про успішне зашифрування даних

<span id="page-34-1"></span>Після, за допомогою відповідної кнопки «стрілка вниз» можна зберегти зашифрований файл та очищаємо форму, [Рис.](#page-34-2) 44.

![](_page_34_Picture_91.jpeg)

Рис. 44. Збереження зашифрованого файлу

#### <span id="page-34-2"></span><span id="page-34-0"></span>Процес зашифрування текстових даних

Відеоінструкція знаходиться [за посиланням](https://www.youtube.com/watch?v=fbKE7r_nct0&list=PL8R1_PA2saqF5oVzzIVsucL50AQC-cATQ&index=8).

Для того, щоб зашифрувати текстові дані, у розділі «Параметри шифрування», обрати один з пунктів (сертифікат відправника та сертифікати видавців чи сертифікат відправника чи не додавати сертифікат відправника та сертифікати видавців), у розділі «Сертифікат отримувача» додати сертифікат отримувача зашифрованих даних, у розділі «Текстові дані» вказати текст для шифрування, натиснути кнопку «Зашифрувати», [Рис.](#page-35-0) 45.

![](_page_35_Picture_52.jpeg)

Рис. 45. Процес зашифрування

<span id="page-35-0"></span>Після натискання на кнопку «Зашифрувати» з'являється у полі «Зашифровані дані у кодуванні Base64», [Рис.](#page-36-1) 46.

![](_page_36_Picture_105.jpeg)

Рис. 46. Повідомлення про успішне зашифрування даних

# <span id="page-36-1"></span><span id="page-36-0"></span>**Розшифрувати**

Дана вкладка містить розділ Файл та Текстові дані.

Розділ «Файл», який включає, [Рис.](#page-37-1) 47:

- 1. Поле «Файл для розшифрування» (обирається файл, який необхідно розшифрувати);
- 2. Кнопка «Розшифрувати» (Здійснює дешифрування файлу);
- 3. Кнопка «Зберегти розшифровані дані у файл» (здійснює збереження розшифрованих даних у файл);
- 4. Кнопка «Очистити форму» (здійснює очищення форми). Очищення форми щоразу не є обов'язковим, так як після завершення сесії, автоматично будуть очищені всі форми, які використовувалися під час останньої сесії.

Розділ «Текстові дані», який включає, [Рис.](#page-37-1) 47:

- 1. Тип кодування: UFT-16LE та UTF-8.
- 2. Поле «Зашифровані дані у кодуванні Base64» (вказується текст, який необхідно розшифрувати);
- 3. Кнопка «Розшифрувати» (здійснює дешифрування текстових даних);
- 4. Кнопка «Очистити форму» (здійснює очищення форми). Очищення форми щоразу не є обов'язковим, так як після завершення сесії, автоматично будуть очищені всі форми, які використовувалися під час останньої сесії.

![](_page_37_Picture_106.jpeg)

Рис. 47. Вкладка «Розшифрувати», розділ «Файл»

<span id="page-37-1"></span><span id="page-37-0"></span>Процес розшифрування файлу

Відеоінструкція знаходиться [за посиланням](https://www.youtube.com/watch?v=wCxxgfQfmIs&list=PL8R1_PA2saqF5oVzzIVsucL50AQC-cATQ&index=7).

Для того, щоб розшифрувати файл, у розділі «Файл», необхідно вказати файл для розшифрування та натиснути кнопку «Розшифрувати», [Рис.](#page-38-1) 48.

![](_page_38_Picture_94.jpeg)

Рис. 48. Процес розшифрування

<span id="page-38-1"></span>Після натискання на кнопку «Розшифрувати» з'являється вікно з повідомленням з результатом зашифрування, [Рис.](#page-38-2) 49, та для збереження розшифрованих даних необхідно натиснути кнопку «Зберегти розшифровані дані у файл», [Рис.](#page-38-3) 50.

Подтвердите действие на странице ccs-dev.cipher.kiev.ua

Розшифровані дані успішно отримані.

OK

<span id="page-38-2"></span>![](_page_38_Picture_95.jpeg)

Рис. 49. Повідомлення про успішне розшифрування даних

Рис. 50. Збереження розшифрованих даних

<span id="page-38-3"></span><span id="page-38-0"></span>Процес розшифрування текстових даних

Відеоінструкція знаходиться [за посиланням](https://www.youtube.com/watch?v=fbKE7r_nct0&list=PL8R1_PA2saqF5oVzzIVsucL50AQC-cATQ&index=8).

Для того, щоб розшифрувати текст, у розділі «Текстові дані», необхідно вказати текст для розшифрування та натиснути кнопку «Розшифрувати», [Рис.](#page-39-0) 51.

![](_page_39_Picture_68.jpeg)

Рис. 51. Процес розшифрування

<span id="page-39-0"></span>Після натискання на кнопку «Розшифрувати» з'являється розшифровані текстові дані у полі «Розшифрований текст», [Рис.](#page-39-1) 52 та очистити форму.

![](_page_39_Picture_69.jpeg)

<span id="page-39-1"></span>![](_page_39_Figure_5.jpeg)

# <span id="page-40-0"></span>**MobileID**

Відеоінструкція знаходиться [за посиланням](https://www.youtube.com/watch?v=Y6lS9W7Ag9E&list=PL8R1_PA2saqF5oVzzIVsucL50AQC-cATQ&index=19).

Для авторизації з ключем, який знаходиться на SIM-карті в ЄСКО, необхідно змінити «Тип ключа» на «Мобільний ЕП (MobileID)», [Рис.](#page-40-1) 53.

![](_page_40_Picture_88.jpeg)

Рис. 53. Вибір «Мобільного ЕП»

<span id="page-40-1"></span>Після зміни типу ключа, видозмінюється вікно «Параметри ключа», де слід вказати оператора та номер телефону, [Рис.](#page-40-2) 54-[Рис.](#page-41-0) 55.

![](_page_40_Picture_89.jpeg)

<span id="page-40-2"></span>Рис. 54. Заповнення поля «Оператор»

![](_page_41_Picture_74.jpeg)

Рис. 55. Заповнення поля «Номер телефону»

<span id="page-41-0"></span>Наступним кроком є отримання списку ключів, натиснувши відповідну кнопку у вікні «Параметри ключа», [Рис.](#page-41-1) 56.

Одночасно на телефон приходить повідомлення про надання дозволу відображення посад додатку [\(Рис.](#page-42-0) 57), де необхідно «Дозволити» та ввести ПІН-код до ключа, [Рис.](#page-42-1) 58.

![](_page_41_Picture_75.jpeg)

<span id="page-41-1"></span>Рис. 56. Отримання списку доступних ключів

![](_page_42_Picture_0.jpeg)

Рис. 57. Дозвіл на відображення посад додатку

<span id="page-42-1"></span><span id="page-42-0"></span>![](_page_42_Picture_2.jpeg)

Рис. 58. Введення ПІН-коду

Після успішного введення ПІН-коду, у браузері з'являється нове поле «Ключ», де необхідно обрати ключ, який необхідно використовувати (на SIM-карті може бути кілька ключів), [Рис.](#page-43-0)  [59.](#page-43-0)

![](_page_43_Picture_94.jpeg)

Рис. 59. Вибір ключа

<span id="page-43-0"></span>Натиснувши кнопку «Розпочати роботу з ключем» створюється криптографічний контекст, де можна виконати наступні дії:

- Переглянути інформацію про сертифікат ключа ЕП, [Рис.](#page-43-1) 60;
- Перевірити ЕП (доступно і без ключа);
- Створити ЕП.

![](_page_43_Picture_95.jpeg)

<span id="page-43-1"></span>Рис. 60. Перегляд загальної інформації про ключ

#### <span id="page-44-0"></span>Створення мобільного ЕП

За аналогією, як і при створенні звичайного підпису (за допомогою файлового контейнеру), необхідно завантажити файл/файли/текстові дані та натиснути кнопку «Створити ЕП», [Рис.](#page-44-1)  [61.](#page-44-1)

На телефон приходить повідомлення про підтвердження створення ЕП та введення ПІН-коду, [Рис.](#page-45-0) 62-[Рис.](#page-45-1) 63.

Про успішне створення мобільного ЕП повідомляється у відповідному повідомлені, [Рис.](#page-46-0) 64.

![](_page_44_Picture_75.jpeg)

<span id="page-44-1"></span>Рис. 61. Створення мобільного ЕП

![](_page_45_Picture_0.jpeg)

Рис. 62. Підтвердження створення мобільного ЕП

<span id="page-45-0"></span>![](_page_45_Picture_2.jpeg)

Рис. 63. Введення ПІН-коду

<span id="page-45-1"></span>**Заголовок:** Шифр-CaaS. Настанова з експлуатації веб-клієнту **Викоримания Вернановиче Вернановиче СА** 2019 Сайфер ПРО, ТОВ

![](_page_46_Picture_0.jpeg)

<span id="page-46-0"></span>Рис. 64. Повідомлення про створення ЕП